## **How to Register for ServeFest 2020**

## **1.** Go to [fbceugene.com/servefest](http://fbceugene.com/servefest)

- a. Click on button CHOOSE PROJECT & REGISTER
- b. Click on the project you wish to serve on You use the back arrow to return to the full listing of projects
- **2.** Click

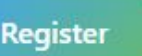

- a. Enter your email and click NEXT
- b. In a new window, go to your email and retrieve the CODE
- c. Return to the

PlanningCenter/churchcenter window and input the CODE in the space requested and click NEXT

- a. Enter your phone # that is connected to your account
- b. Enter the numeric code texted to you click **NFXT**

● If you are NOT already in our database, the system should ask you to set up a *Profile*

**OR** 

- o Input the information requested
- o Click the box next to your name on the *Attendees* page
- **o Go to # 3**
- If you are already in our database, this will take you to the *Attendees* page and your name will display
	- o Put a check next to your name (and check any names in your household that are registering for this SAME project)

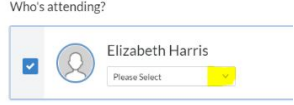

o **Go to #3**

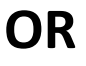

- If you are already logged in to PLANNING CENTER ONLINE, you will be sent to the *Attendees* page and your name will display
	- $\circ$  Put a check next to your name (and check any names in your household that are registering for this SAME project)

o **Go to #3**

- **3.** You may also add other people to this registration on the *Attendees* page
	- a. Click the  $($  + Add someone else b to add more people

Fill in their name (repeat if you have more people to register)

b. Check if appropriate

This person is in my household

- **4.** Choose *Attendee* type (for each person).
	- a. A drop-down menu will appear below each name selected: *REGULAR* means the attender will wear a Servefest t-shirt from past years *NEW* means the attender will buy a new t-shirt (Link for t-shirt purchase will appear later in the process.)
	- b. Choose an Attendee type for each person selected (checked)
	- c. Click
		- **Next: Details**
- **5.** On the *Details* page, please review your personal Information
	- a. Complete any personal information requested Some Projects have age stipulations and require your birth date
- **6.** *Add Ons* button
	- If you wish to donate to Servefest
		- Check Donations box
		- Select the amount you wish to donate and the amount will be added to your registration costs NOTE: Donations are also accepted through *fbceugene.com/servefest* by clicking on the button

+ Add-Ons

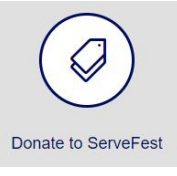

## **7.** *Questions*

- a. Some projects have REQUIRED questions attached to them. Please answer appropriately
- b. If you are purchasing a NEW t-shirt, please indicate that you have done so. The link will be provided here and at: fbceugene.com/servefest

(All t-shirt purchases are through a third-party vendor. This vendor will: provide you with your choice of size and color of shirt; render the monetary transaction; and mail your purchase directly to you.)

**8.** Click CONTINUE to take you to the *Details* page for each person you registered Repeat until all registrations are completed then click

**Next: Review & pay** 

- **9.** You may *Review your registration/s*
	- There are no monetary transactions required for registration
		- **a.** Click

**Complete Registration** 

**b.** You should receive an automated email verifying your registration to your specified project. Please go to that email to fill out the Liability Form and submit it.